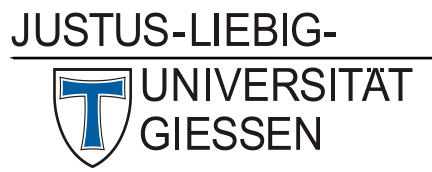

## Hochschulrechenzentrum

Abteilung III: Medien und Anwendungen

## Anleitung zur Nutzung des "Logitech Group" - Webkonferenzsystems

### **1) Der Aufbau**

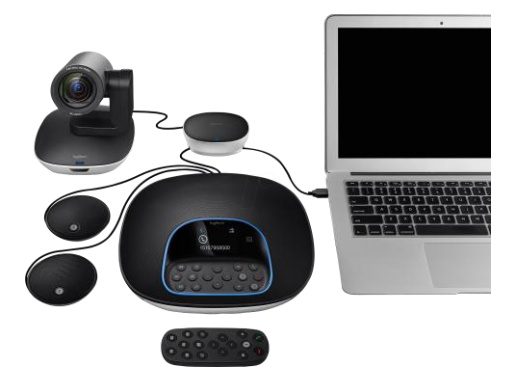

Unter folgendem Link finden Sie eine Anleitung zum Aufbau des Webkonferenzsystems: [https://www.youtube.com/watch?v=k\\_a5aRY3SPA](https://www.youtube.com/watch?v=k_a5aRY3SPA)

## **2) Konfiguration der Webkonferenz - Anwendung**

In diesem Fall wird "Cisco Webex Meetings" als Beispiel verwendet. Sie können Kamera- und Mikrofoneinstellungen vor Beginn des Meetings anpassen.

### **a) Auswahl der Kamera**

Unter folgendem Auswahlmenü kann die Kamera der Logitech Group - Anlage gewählt werden:

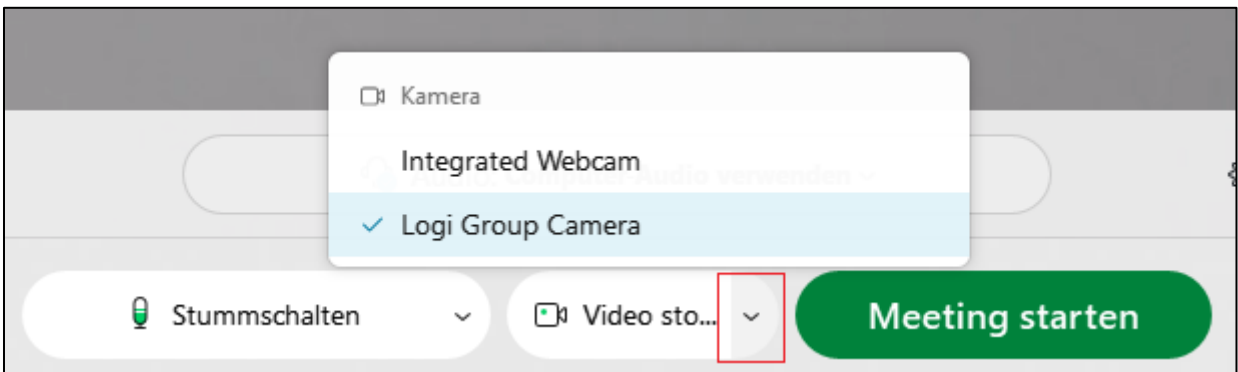

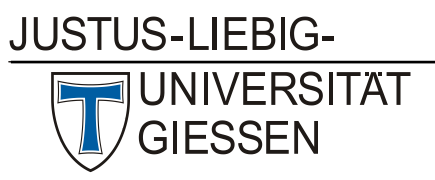

# Hochschulrechenzentrum

Abteilung III: Medien und Anwendungen

Mit dem Lautsprecher wird die Tonausgabe und mit dem Mikrofon die Toneingabe gewählt:

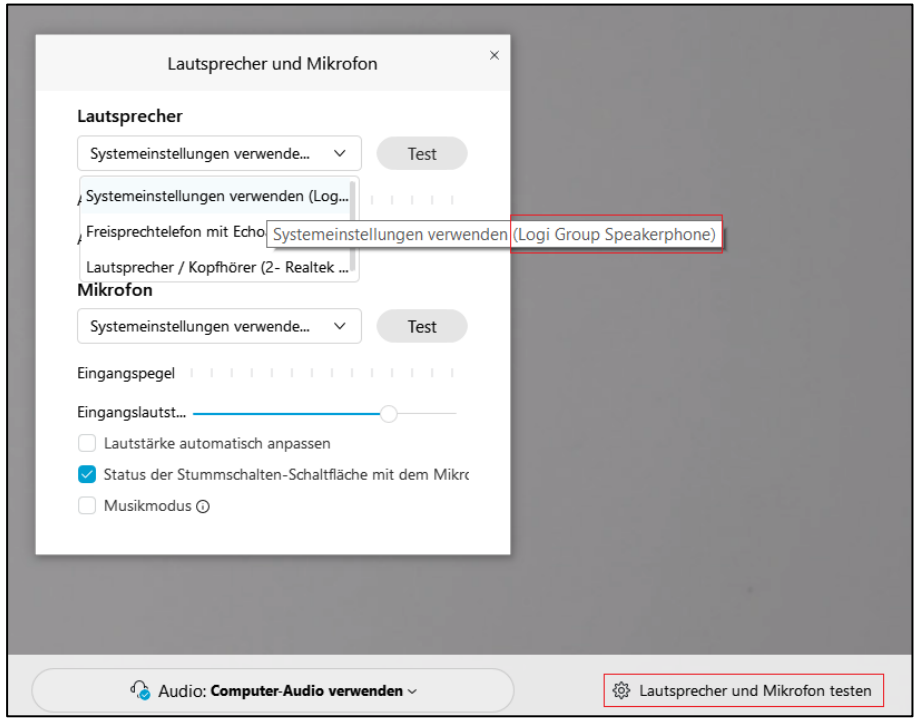

**JUSTUS-LIEBIG-VERSITAT GIESSEN** 

## Hochschulrechenzentrum

Abteilung III: Medien und Anwendungen

#### **c) Überprüfung der Tonausgabe und des Mikrofons**

In der Balkenskala kann der Ausgangs- und Eingangspegel überprüft werden:

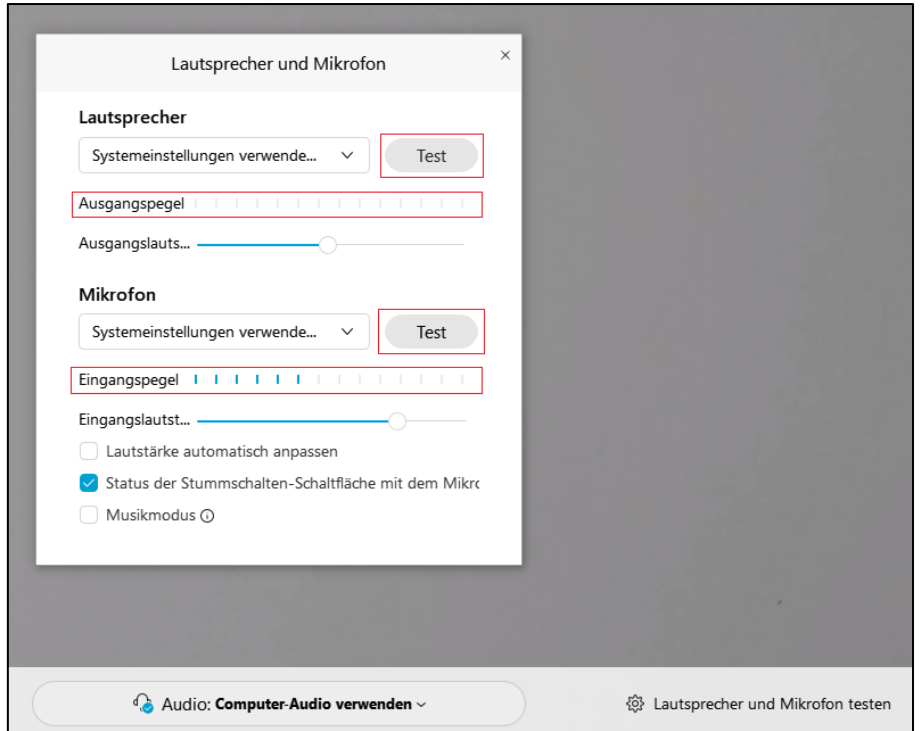

Außerdem kann durch das Anklicken des "Test" Feldes der Lautsprecher -Einstellungen ein Testsignal an den Lautsprecher ausgegeben werden.

Das Mikrofon kann ebenfalls auf diese Art getestet werden. Durch das Anklicken des "Test" Feldes der Mikrofon - Einstellungen wird eine Aufnahme gestartet, welche durch erneutes Klicken beendet wird. Die Ausgabe der Test-Aufnahme erfolgt durch ein drittes Klicken auf dieses Feld.